## **Bluetooth /2.4G/Wireless Barcode Scanner**

# **User Manual**

### **Precautions**

- 1. The Company reserves all rights including making all products changes to any improvement of reliability, function and design.
- 2.The Company is not responsible for any product liability in connection with use of any product, circuit, or any other application described herein or arising therefore.
- 3. This product and its accessories (including firmware, setup software, documentation and appearance etc.) have applied for multiple patents and also multiple copyrights.
- 4. The Company reserves all rights including making all products changes to any improvement of reliability, function and design. The Company is not responsible for any product liability in connection with use of any product, circuit, and also any other application described herein or arising therefore .
- 5. Accessories includes;
	- A: Package : a scanner, a USB cable and a user manual B: Optional function: i ie vibration.
- 6. The contents of this manual are subject to change without notice

## **Table of Contents**

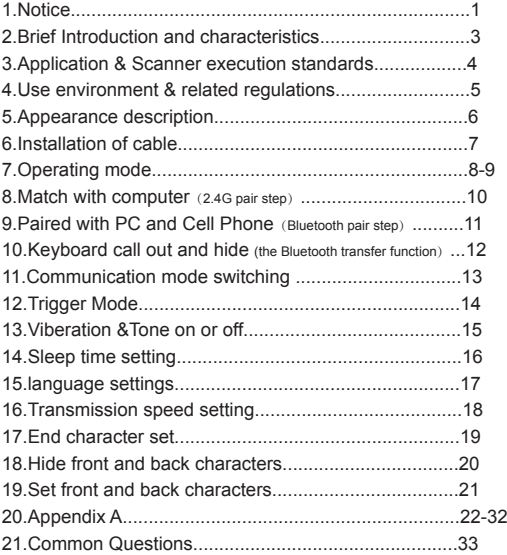

### **Introduction**

The company's bar code scanner has a strong scanning light source and enhanced long-range scanning technology which makes it possible for fast reading in variety of light conditions and for long distance reading for damage, dirty and poor print quality bar codes . Durable and stable advantages for industrial grade protection. High-volume buzzer makes the scanner work well in the noisy industrial environment which adds the confirmation needs for scanning besides LED.

### **Characteristic**

Wired wireless dual mode free switching

Paired with PC by a key

Outdoor 200 meters visual transmission distance (2.4G transmission function)

Outdoor 30 meters visual transmission distance (Bluetooth

transmission function)

Large capacity storage, safe and reliable

Offline scan can store more than 50,000 barcodes

Support normal mode, inventory mode and freeto switch

Support Windows XP, Win7, Win8, Win10 PC system & Android devices and IOS devices

Support Bluetooth HID protocol, SPP protocol and BLE protocol

Rich decoding types

Using imported buttons, long life, good feeling

### **Application**

\* Applicable to commercial ( ie electrical, books, clothing, medicine, cosmetics, etc.),

Retail, postal, telecommunications, warehousing, logistics, public security systems, customs system, banking system and medical system

\* Compatible with Microsoft, Android, Linux, Windows98 (including) and all other operating systems.

\*For USB plug-and-play,

no drive installation needed.

\*Compatible with all types of POS machines, Tablet PC, cash registers, tax control machines and other equipment.

\*Compatible

with all kinds of retail, Invoicing, ERP, warehouse management and other third-party software.

\* Multi - language keyboard language

### **Performance parameters**

Wired wireless dual mode free switching Wireless transmission protocol: ①.2.4G ②.Bluetooth ③.2.4G+Bluetooth (Pls contact suppliers for details) Storage: 16Mb Decoding chip: ARM Cortex 32 bit Bluetooth module: Bluetooth 4.1Module Support bar code: 1D: Codabar, Code11, Code93, MSI, ode 128, UCC/EAN-128,Code 39,EAN-8,EAN-13, UPC-A,ISBN,Industrial 25,Interleaved 25, Standard 25,2/5 Matrix, 2D:QR,PDF417,Data Matrix(Optional)Prompt mode:LED、buzzer、shock(option) Charge voltage /current: 5V/1A Standby time: >30 days

## Using Environment

Operating temperature: 32 ° F to 104 ° F / 0 ° C to 40 °C Storage temperature: -40 ° F to 140 ° F / -40 ° C to 60 ° Humidity: 5% to 95% relative humidity (no condensation) Drop specifications: able to withstand the impact fall from 1.5 meters height to the concrete floor Ambient light anti-winding ability: will not have impact in normal office and factory lighting environment or direct exposure to the sun Electrostatic discharge: in line with 15kV air discharge and 8kV contact discharge requirements

### Relevant regulations

Electrical safety: In accordance with UL1950, CSA C22.2 No.950、EN60950/IEC950 EMI/RFI:FCC Part 15 Class B、 European Union EMC Directive、Taiwan EMC、

the environment in accordance with RoHS directive 2002/95/EEC

### **Appearance description**

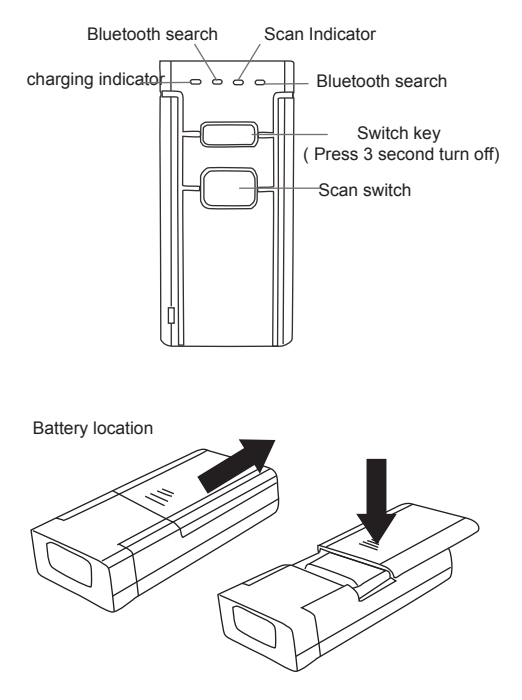

### **Installation of cable**

USB cable installation

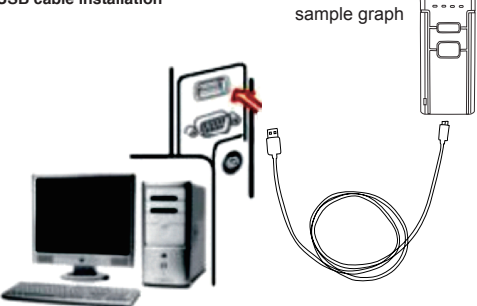

The barcode scanner is equipped with a USB cable, and its connection diagram with the device see above. The installation method is as follows:

- 1.Connect the cable to the tail of the square USB head.
- 2.Connect the other end to the USB port of the device.

3.The barcode scanner has two modes: wireless transmission mode and USB cable transmission. After the key is used to wake up the scanning gun, the scanning gun will automatically recognize whether the data cable is connected. If you identify the data line, enter the wired mode, the data transmitted through the USB cable. If you do not recognize the data line, then automatically enter the wireless mode, the data through the 2.4G wireless transmission

Note: The host can provide the charging power to the scanner via the USB cable.But also as a cable transmission.

### **Operating mode**

The barcode scanner has two operating modes: ie normal mode and storage mode, through a different set code to operate the mode switch:

- A. First scan into the setup mode barcode
- B.Scan the required operating mode bar code
- C.Scan Exit Set the mode bar code to switch the desired mode of operation

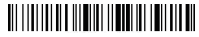

Enter setup mode

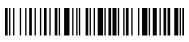

Exit the setup mode

Normal mode, the scanning data directly through the cable or wireless transmission to the computer, after the success of the scanning, it will issue a low frequency short tone. If the transmission fails, issue a 3-channel low-frequency tone to alert. In normal mode, if the transmission fails, the sweep of the bar code will be lost.

## 

Normal Mode

If the barcode scanner works beyond 2.4G transmission range,

- it is recommended to use storage mode. In storage mode ;
- A:The scanned data is stored in the internal memory of the scanner.
- B: After scanning a bar code, the scanning gun will send a short note and scanned bar code automatically stored to the barcode scanner storage.

Bluetooth /2.4G/Wireless Barcode Scanner

If the internal storage is full, the scanner will send three lowfrequency short tone alarm.

## 

Inventory Mode

Scan the number of bar codes stored in the storage area by scanning the "Total Storage" barcode:

## 

Total number of warehouses

 Upload the stored data by scanning the "Data Upload" barcode. After the data is uploaded, the barcode stored in the barcode scanner is not automatically deleted. The user uploads the storage data multiple times by scanning the "data upload".

## 

Data upload

Note: When data upload, please try to ensure that the wireless signal connection is good, or in the connection of data line.

By scanning the "clear data" har code to clear the storage area of the bar code data, bar code will not be able to upload after the clear, please confirm whether the data has been uploaded.

## <u> 111 | 111 | 111 | 112 | 112 | 112 | 112 | 112 | 112 | 112 | 11</u>

clear data

#### **And computer matching, support xp, win7, win8, win10 (2.4G matching steps)**

A: Start the scanner, scan into the setup mode bar code

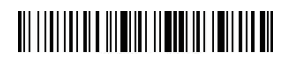

B: Scan 2.4G mode barcode

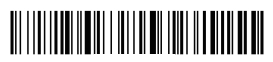

C: Scan forced with the dongle on the bar code, into the paired state, the left blue light flash

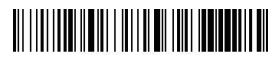

- D: Insert the receiver, hear the "drop" sound, pairing success and the right blue light always bright
- E: Scan exit mode bar code

# <u> Ali i ini ini ali ali alian di ialah Al</u>

Note: If the receiver does not detect a receiver insertion within 1 minute after the scanner enters the pairing state, the pairing fails and sends a 2-second low-frequency tone back to the scan state. (Or double-click the button to exit the pairing mode and return to the scan state.)

#### **Matches Android, ios system phone or PC with Bluetooth enabled PC terminal**

#### **Bluetooth pairing step 1:**

- A: Start the scanner, long press 8 seconds, enter the Bluetooth HID pairing mode, left and right The blue light alternately flashes
- B: Turn on Bluetooth in the device and search for the Barcode scanner HID
- C: Click the Bluetooth device to enter the pairing state
- D: Match success "Di" sound, the right blue light is always bright

Method 2:

A: Start the scanner and scan into the setup mode barcode

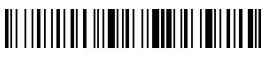

B:Scan the Bluetooth HID mode barcode

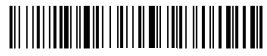

C. Scan bluetooth search barcode, into the paired state, the left and right side of the blue light alternately flash (or double-click the button to exit the paired mode, back to the scan state .)

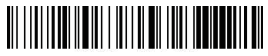

- D:Open Bluetooth in the device and search for the Barcode scanner **HID**
- E:Click the Bluetooth device to enter the match status
- F: Match success "Di" sound, the right blue light is always bright
- G: Scan exit mode barcode

# <u> Ali i ini ini ali ali alian di iana da an</u>

#### **Android、ios System keyboard out or hide (Bluetooth transfer function)**

A.IOS keyboard out or hide

## 

B. Double click for out IOS keyboard

C. Double click for close IOS keyboard

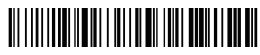

D. Android System keyboard call out to the supplier to obtain the Bluetooth input method APP

## **Initialize settings**

If in use of the process, accidentally scan to other function settings code, which led to the scanning function can not be used normally, through the scan initialization bar code to restore to the initialization state

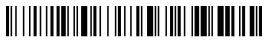

Initialize the master settings

## **version number**

## 

Display version information

### **Communication mode switching(optional)**

A: Start the scanner and scan into the setup mode barcode

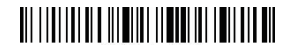

B : Select the desired communication mode bar code

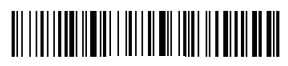

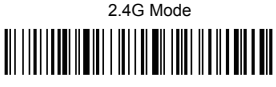

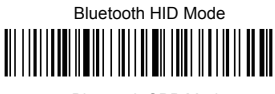

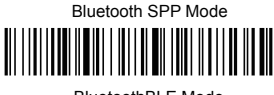

BluetoothBLE Mode

C : Scan exit mode barcode

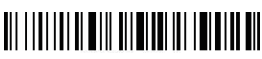

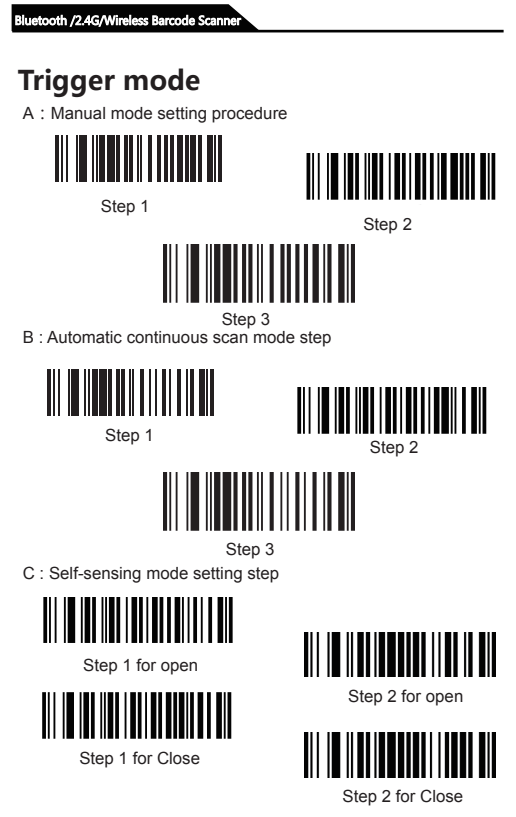

## **Sound, vibration setting**

A: Start the scanner and scan into the setup mode barcode

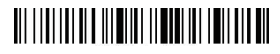

B : Select the desired to turn on / off the sound or vibrate the bar code

## 

Turn off the sound

Turn on the sound

## 

Vibration off (optional)

## 

Vibration open(optional)

C : Scan exit mode barcode

# 

## **Sleep time setting**

A: Start the scanner, scan into the setup mode bar code

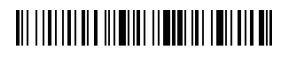

B : Select the sleep interval bar code

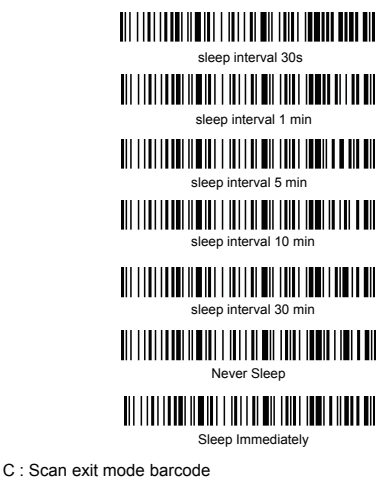

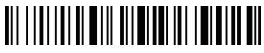

### **language settings**

A: Start the scanner and scan into the setup mode barcode

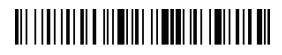

B : Select the desired keyboard language

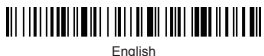

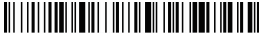

Germany

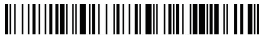

French

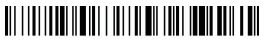

Spanish

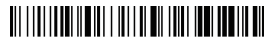

Italian

**TII IIIII IIIIIIIII IIII** 

Japanese

C : Scan exit mode barcode

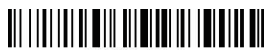

## **Transmission speed setting**

A: Start the scanner and scan into the setup mode barcode

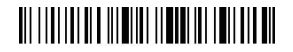

B : Select the bar code where you want to transfer the data

# 

Fast

# 

Medium

# <u> III (IIII) III (III) III (III) III (III) III (III) III (III) III (III) III (III) III (III) III (III) III (III</u>

Low

# 

Very Low

C : Scan exit mode barcode

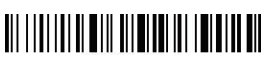

### **End character set**

A: Start the scanner and scan into the setup mode barcode

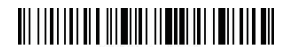

B : Select the end bar code you want to add

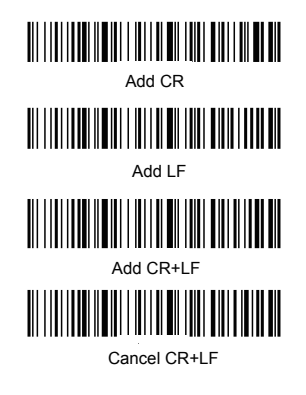

C : Scan exit mode barcode <u> Ali i i ali i ali ali ali alia della che stati di posteri di provincia di provincia di provincia di provincia </u>

### **Hide front and back characters**

A: Start the scanner and scan into the setup mode barcode

# 

B : Scan "Hide front character", "Hide Back Character" barcode

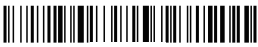

Hide front character

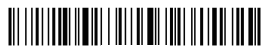

Hide Back Character

C : Scan hide which place of character

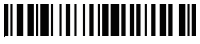

Hide 1st Character

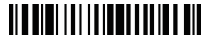

Hide 2nd Character

<u> ALA ALAL I I I I I I ALAL ALAL ALAL I II I ALAL I ALAL I II I ALAL I ALAL I II I I II I II I II II II II II I</u>

Hide 3rd Character

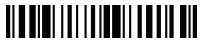

Hide 4th Character

D : Scan exit mode barcode

<u> Ali i i ali i ali mili ali miami ili i mi ali mil</u>

Note: If you want to cancel the hidden before and after the suffix, followed by Step of A, B, D

### **Set the front and back suffixes**

A: Start the scanner and scan into the setup mode barcode

## <u> Alii Liitii Affilia Alii Liitii Affilia Affilia Al</u>

B : Scan the "Allow add prefix" or "Allow add suffix" setting code

## 

Allow prefix to be added

# 

Allowed to add

- C : Select the prefix and suffixes to be added (Appendix A)
- D : Scan exit mode barcode

# 

Note: If you want to cancel the front and back, please followed by Step A, B, D

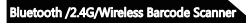

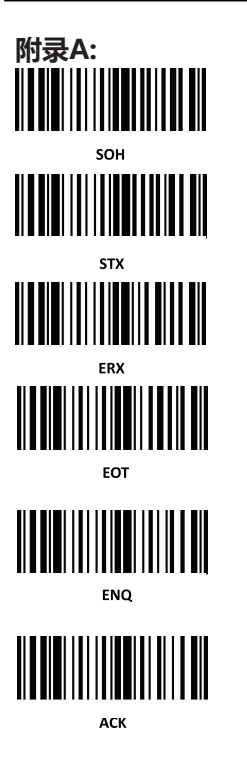

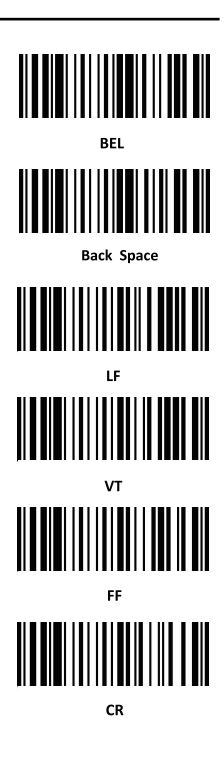

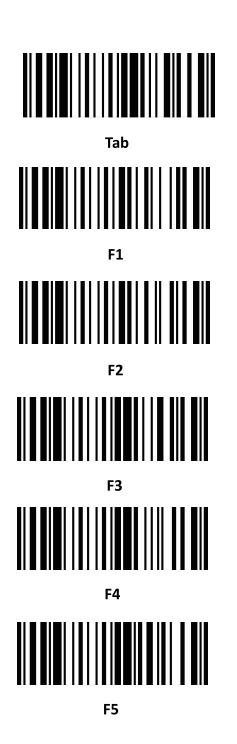

#### Bluetooth /2.4G/Wireless Barcode Scanner

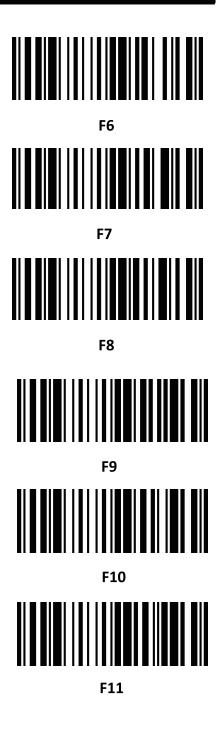

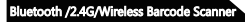

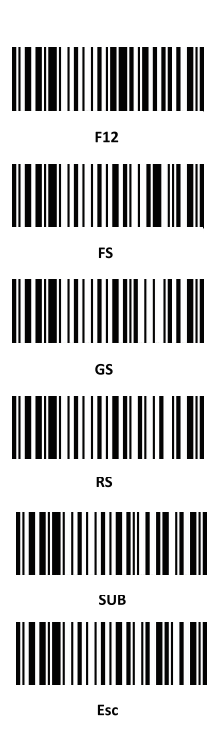

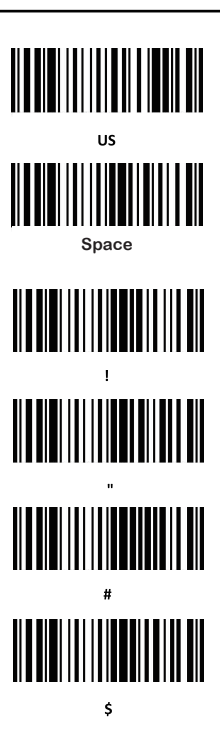

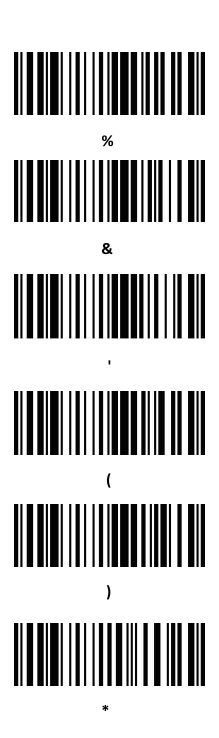

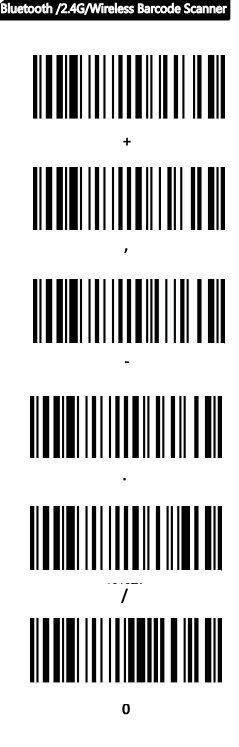

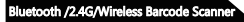

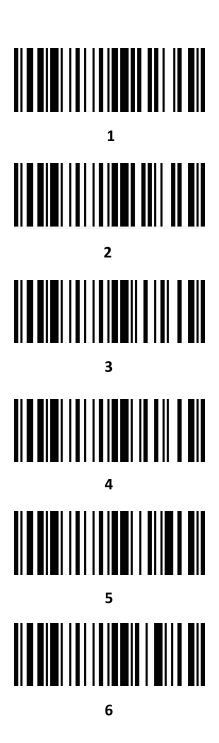

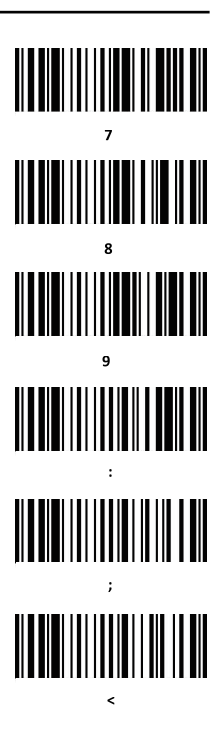

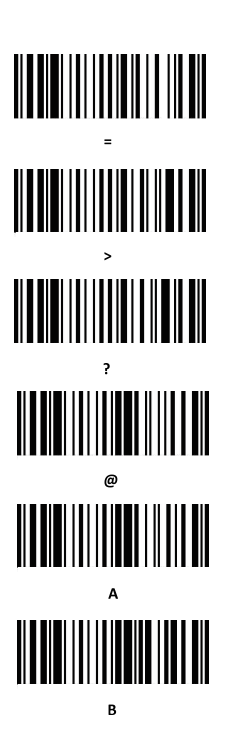

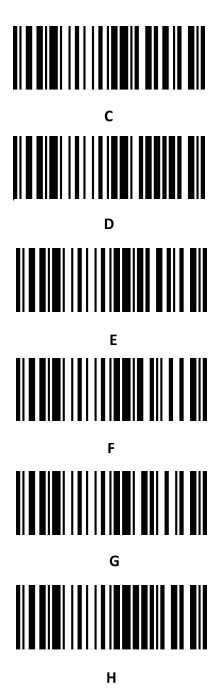

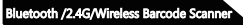

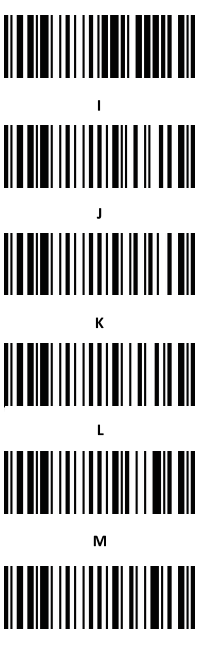

Ń

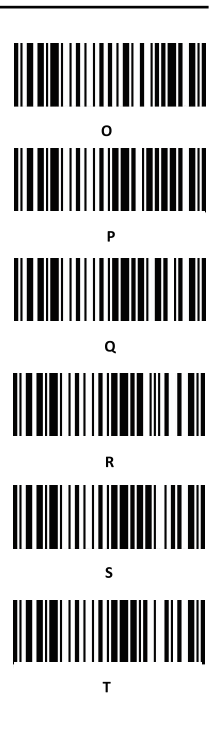

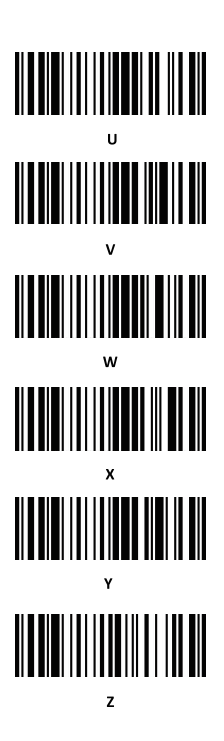

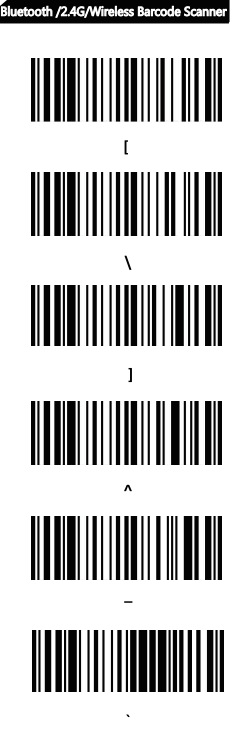

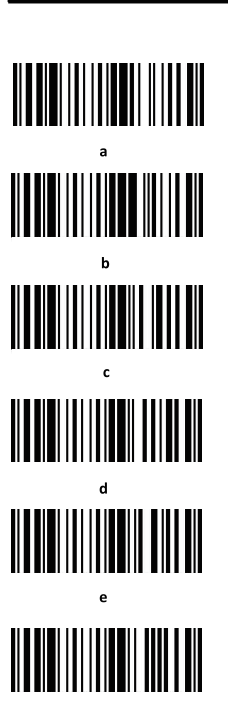

Bluetooth /2.4G/Wireless Barcode Scanner

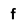

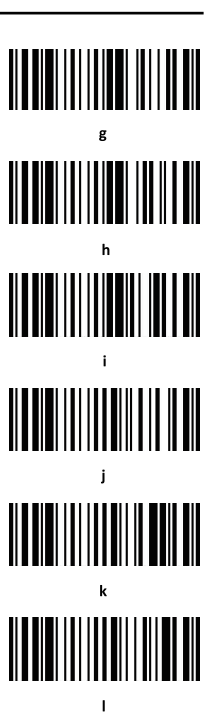

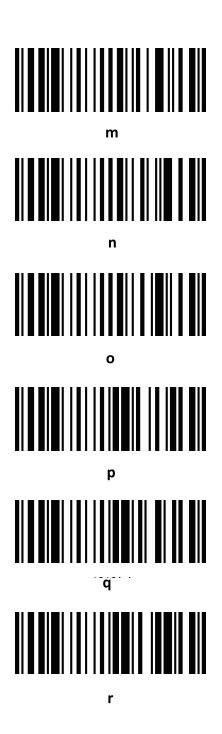

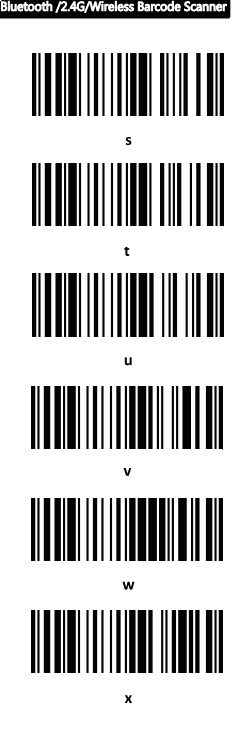

#### 31

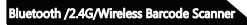

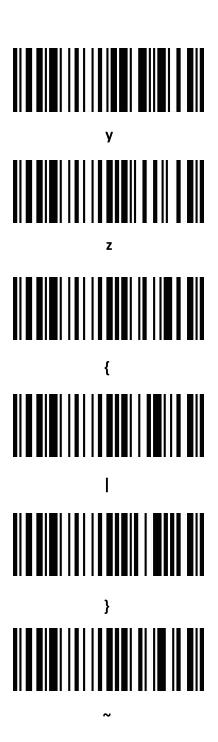

## <u> III III III III III</u> III

DEL

## Common Questions

#### **What to do if can not connected to Bluetooth?**

Make sure the phone is android 3.0 or above, it can be connected directly

#### **Why part of the bar code can not scan?**

 Factory default settings are closed due to some of bar code is not commonly used. It can normally scan if you just open the corresponding bar code settings . If you do not know the corresponding bar code type, please contact the manufacturer

#### **Why barcodes can not be uploaded to a computer or phone?**

A.Make sure barcode scanner has been successfully matched.If yes,LED display is blue

B.Pls check whether inventory function is opened. (In inventory mode, bar code will not automatically upload, you need to manually scan the corresponding bar code to upload)

C. Change to normal mode, you can scan while uploading

#### **How to do if computer or mobile phone can not find the Bluetooth scanner ?**

 To confirm whether the selected communication mode is Bluetooth HID mode. If it is other communication mode, pls contact the supplier for relevant testing tools.

#### **Bluetooth scanner has been connected with the phone or computer before, how how to pair with the phone or computer pair again?**

 Select the paired Bluetooth in the Bluetooth search interface , and then search connection and pair again.

#### **How to do if unable to automatically connect after Re-plug the Bluetooth adapter or restart the phone?**

 In case of that if the computer or mobile phone is not connected with other Bluetooth devices or scanning equipment and other computers or mobile phones simply re-start the Bluetooth scanner and it can be automatically connected.

#### **Why unable to connect after switch to other communication mode?**

 Remove the paired Bluetooth device after switching mode and then re-connect the pairing to connect the device.

#### **How to change more scan settings?**

Please contact the supplier directly.

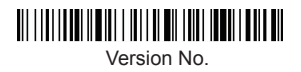